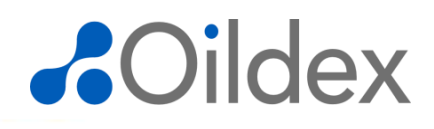

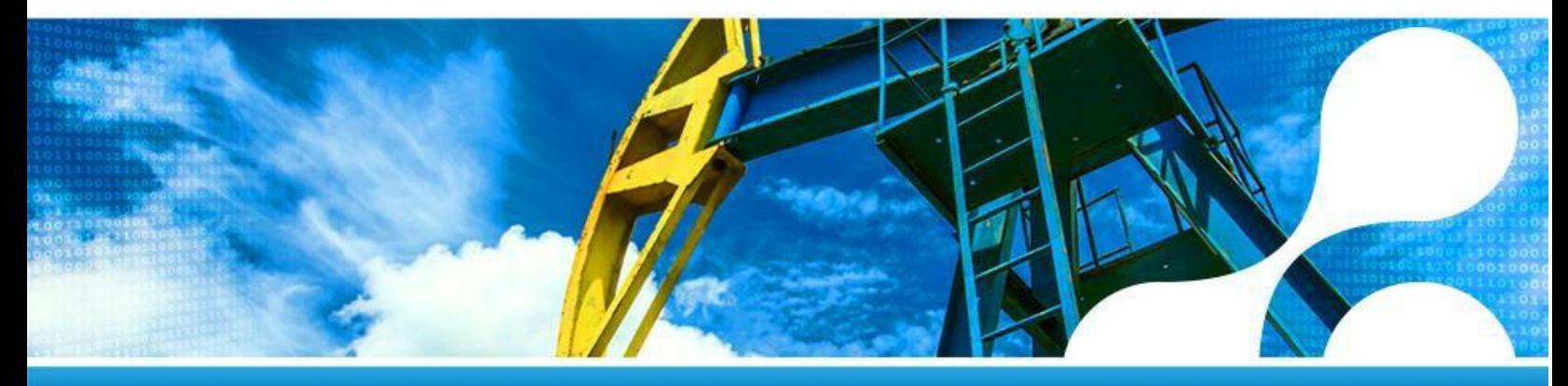

## **PriceBook Collaboration For Suppliers**

**Oildex – CONFIDENTIAL:** This document contains confidential and proprietary information of Oildex and may not be disclosed to other than those to whom it was originally distributed.

© 2018, Oildex, a service of Transzap, Inc. All rights reserved.

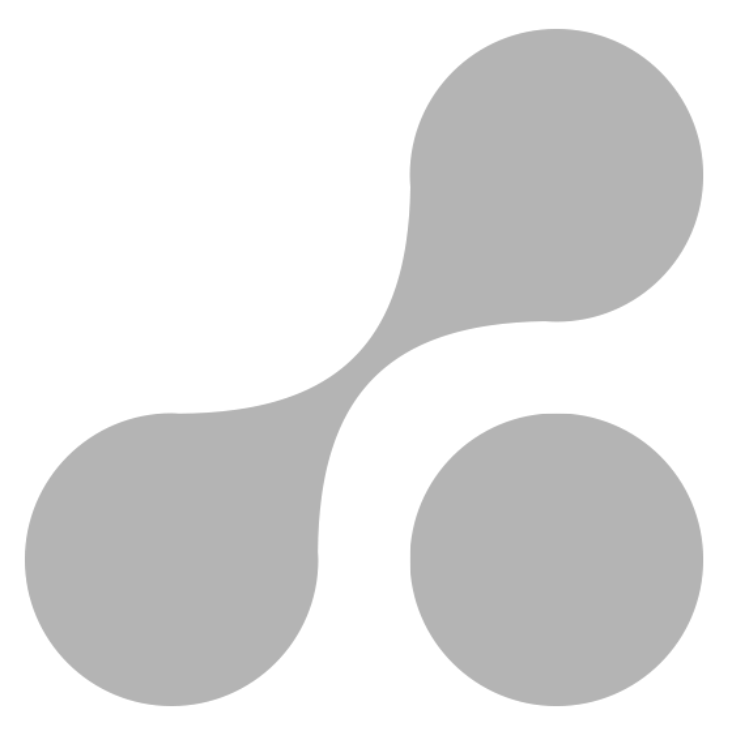

# *AOildex*

### **Contents**

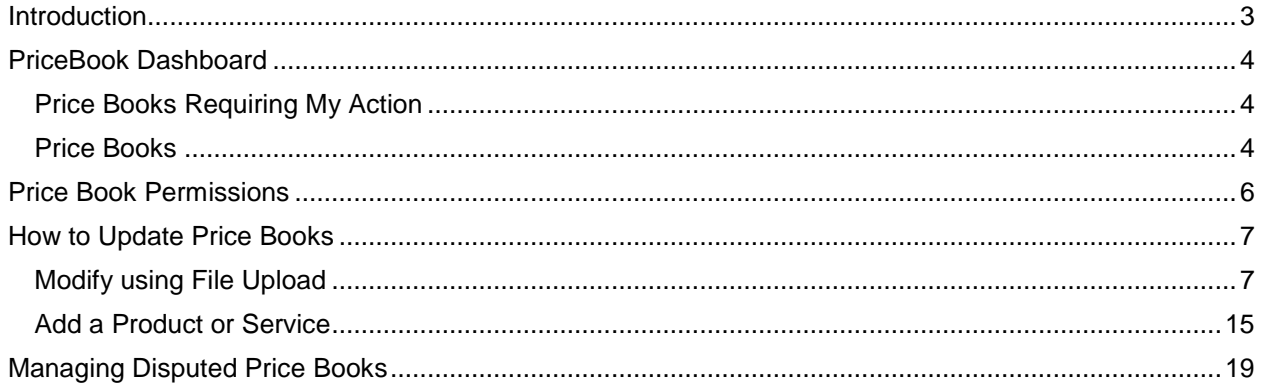

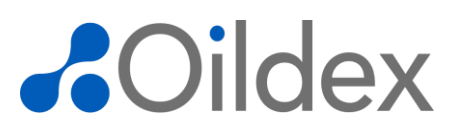

### <span id="page-2-0"></span>**Introduction**

Price books are negotiated between buyers and suppliers outside of the OpenInvoice Platform. Once the price book is finalized, it is entered into OpenInvoice by the buyer. Suppliers are able to reference price book names and select pricing records in OpenInvoice, however buyers can also collaborate with their suppliers on price books by providing suppliers the ability to edit them in OpenInvoice

OpenInvoice PriceBooks provide:

- Consistent descriptions on products and services.
- Allow for control and tracking of negotiated and expired rates
- Less data entry for suppliers
- Compliance alerts that advise buyers and suppliers when an invoice is or is not in compliance.

# **AO**ildex

### <span id="page-3-0"></span>**Price Book Dashboard**

Log into OpenInvoice to view the Price Books Dashboard.

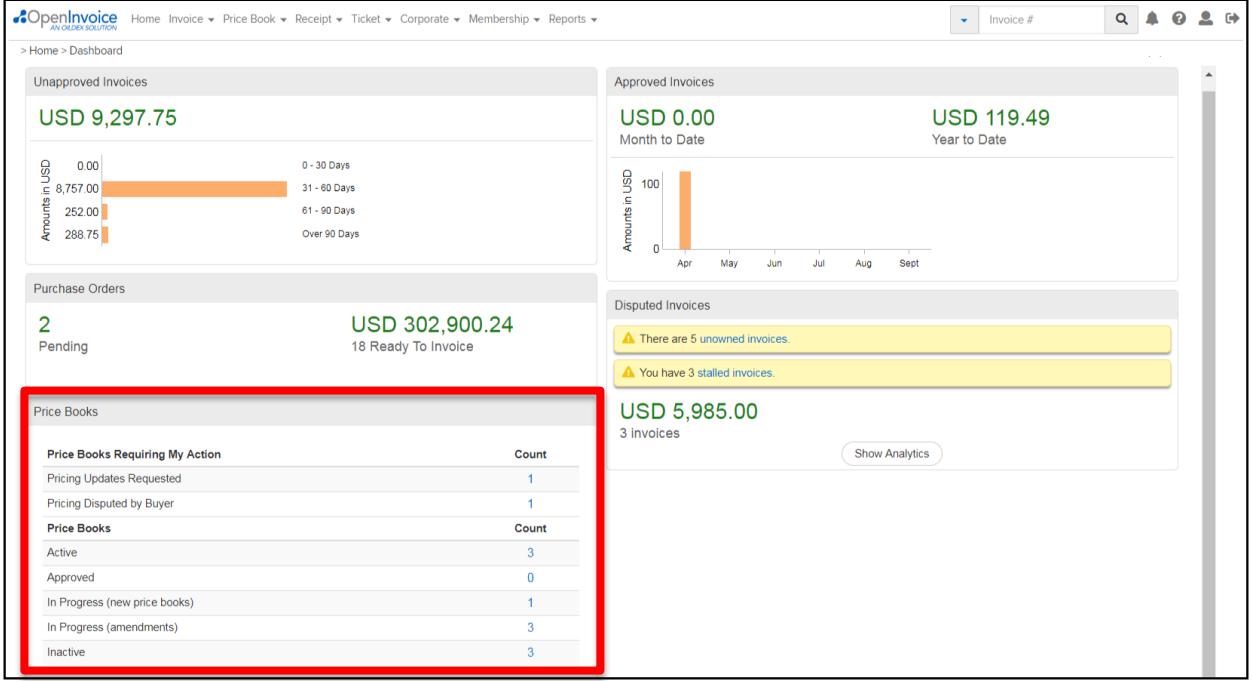

<span id="page-3-1"></span>The Price Books Portlet contains two sections: **Price Books Requiring My Action** and **Price Books**.

#### **Price Books Requiring My Action**

The **Price Books Requiring My Action** portlet displays counts and provides direct access to the price books you are responsible for updating. **Please Note:** Only users with the Price Book Modify permission will see the Price Books Requiring My Action section. The price books in this section can be modified if the Buyer has enabled Price Book Collaboration.

- **Pricing Updates Requested**–displays the number of price books that require updates.
- **Pricing Disputed by Buyer** displays the number of price books that the buyer has disputed and requires action to resolve.

### <span id="page-3-2"></span>**Price Books**

The **Price Books**section displays counts and provides direct access to all price books that exist between your company and its operators.

**Please Note:** Price Book View permission is required to see the Price Books section.

 **Active**– displays price books that have been approved at least once and the current date is between the price book's active and expiration dates.

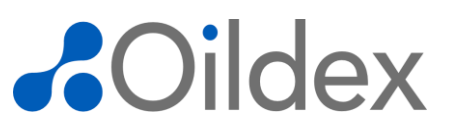

- **Approved** displays price books that have been approved at least once and the current date is before the price book's active date.
- **In Progress (new price books)** displays price books that have never been approved and have a working status of New, Requested, Submitted, Disputed, or Resubmitted.
- **In Progress (amendments)** displays price books that have been approved at least once and have a working status of Requested, Submitted, Disputed, or Resubmitted for which the user has view permission.
- **Inactive** displays price books that are in a Cancelled, Terminated or Expired status.

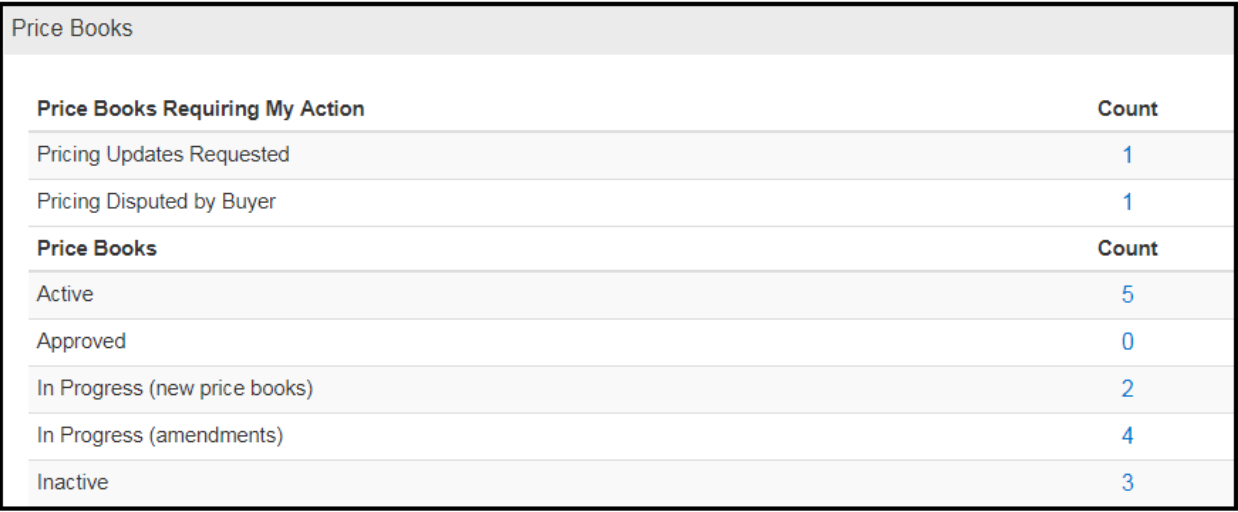

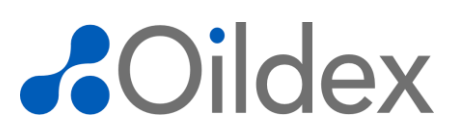

### <span id="page-5-0"></span>**Price Book Permissions**

Price Book View allows users to view and export all price books that exist between your company and its operators. Price Book Modify allows users to modify price books. Inherits Price Book View access.

Ask your company's Membership Admin to assign Price Book Modify and Price Book View permissions to the appropriate users at your company. See the Administrator Guide for Suppliers in the Resource Center for detailed instructions on adding permissions.

# *<u>ROildex</u>*

### <span id="page-6-0"></span>**How to Update Price Books**

#### <span id="page-6-1"></span>**Modify using File Upload**

The File Import method is recommended when adding multiple price records to a price book. To complete this process, you must have the Price Book Modify permission.

Please Note: The export/import file is an excel file. If you have templates that you maintain outside of OpenInvoice, you will need to update them and then save the file in excel format.

To make pricing updates to a price book assigned to you, click the count next to **Pricing Updates Requested**.

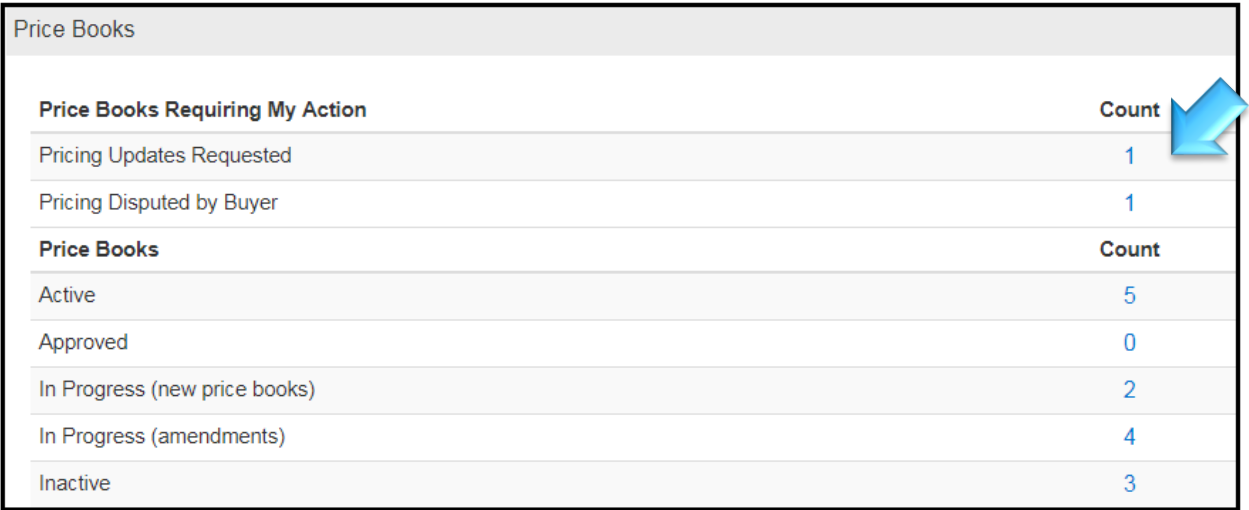

The price books in this category are displayed. To open and view a price book, click the price book name.

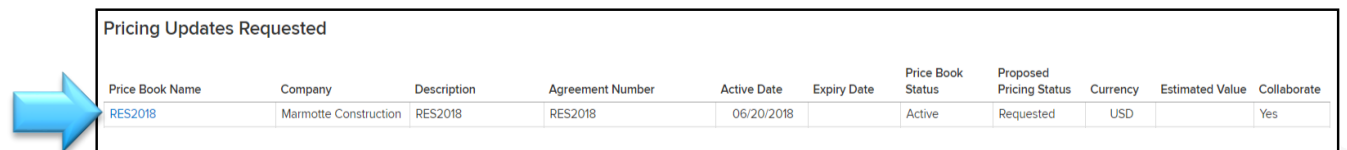

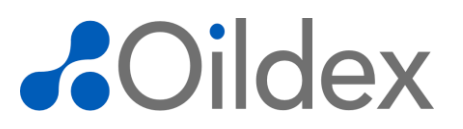

The Price Book Summary is displayed. **Please Note**: When a price book is being edited by either the buyer or supplier, the price book is locked to all other users and an alert is displayed. This prevents other users from editing the price bookwhile it is locked for changes by another user.

Use the tabs to navigate the price book. The Summary Tab is shown by default. Details listed in the price book's header, including the price book name, agreement number, associated buyer name, price book status, currency, price book description, project information, and price book values are displayed. You can also see if Supplier Collaboration has been enabled.

Click the **Price Entries**tab to view or make changes to product and service pricing agreed upon between you and the buyer.

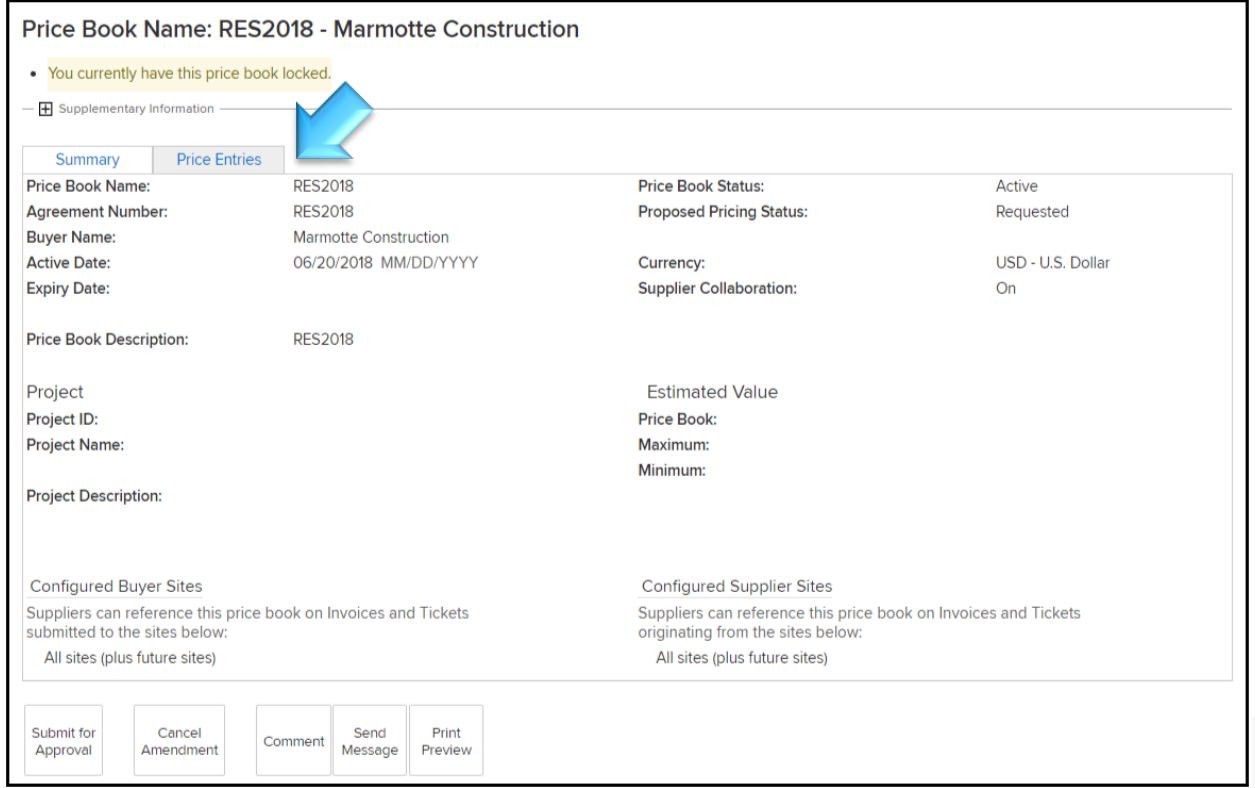

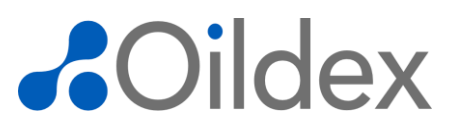

Click **Export Price Book** to download and save the existing price book products and services with their associated pricing records. Use this file to modify existing price book items. Save the PriceBook.xlsx file to your desktop and click Save.

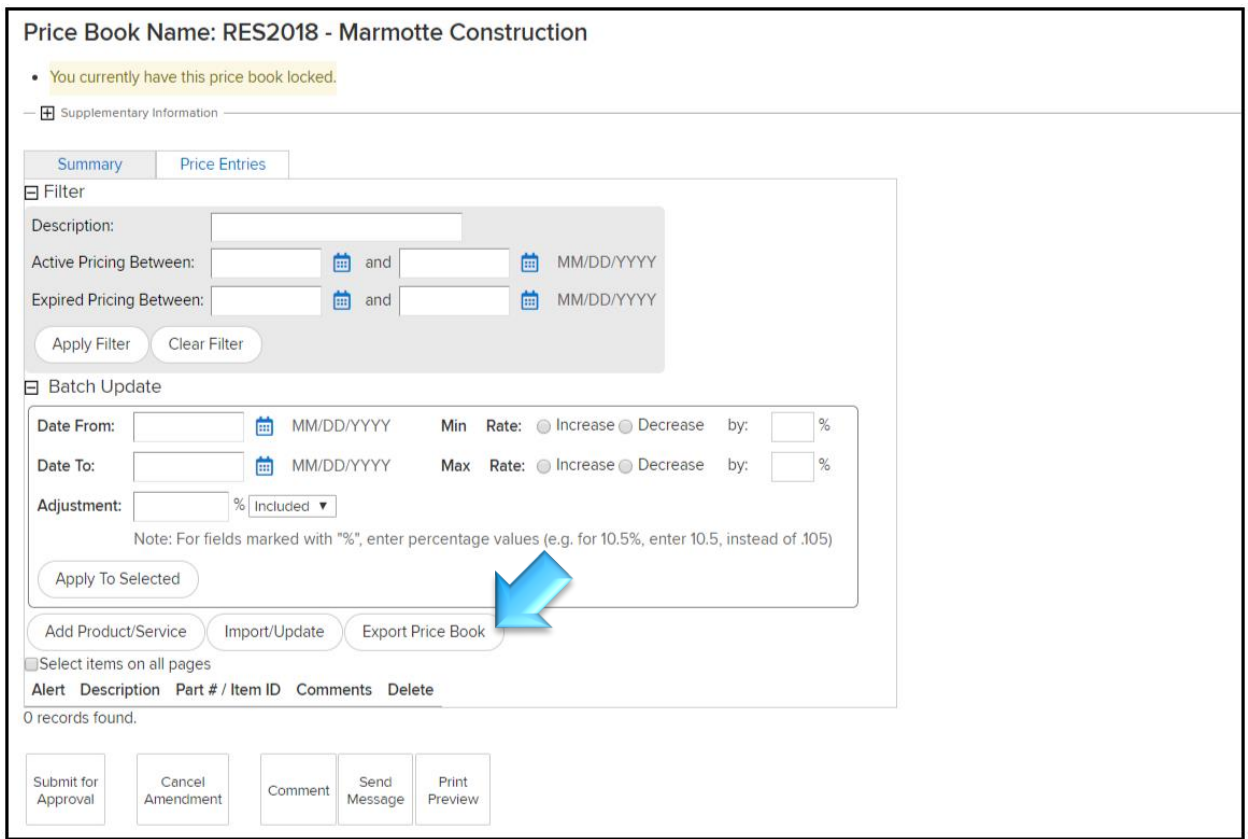

In the exported file, modify the pricing records as needed. Please note the descriptions provided in the first row. The descriptions provide a detailed explanation of the actions or data required in each column. Please refer to these instructions while modifying the file. The descriptions do not need to be removed from the file to import.

OpenInvoice automatically determines if a record needs to be added or modified based on the data of the records in the excel file.Leave the **Action** column blank for records that are added or modified. Enter **Delete** in the **Action** column to remove the pricing record from the price book. Lines removed from the file itself will not be deleted from the Price Book.

Do not modify or delete values in the **Row#(DO NOT MODIFY/DELETE)** column.

Save your updated file in excel format.

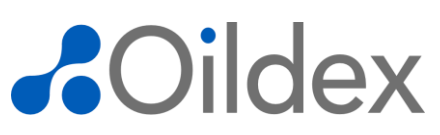

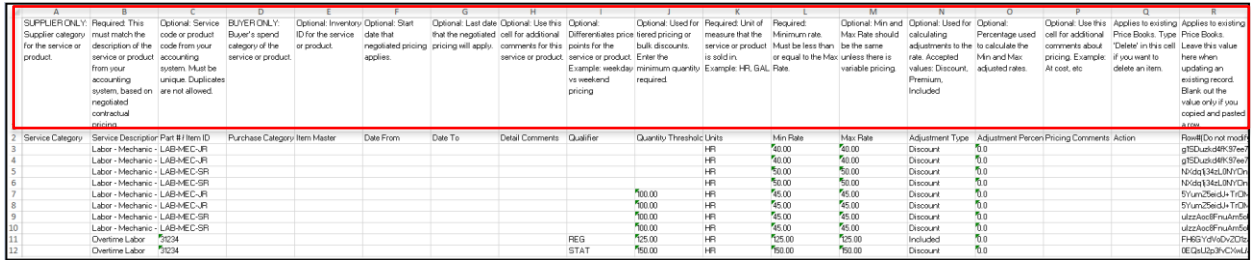

#### InOpenInvoice, click **Import/Update** on the Price Entries tab.

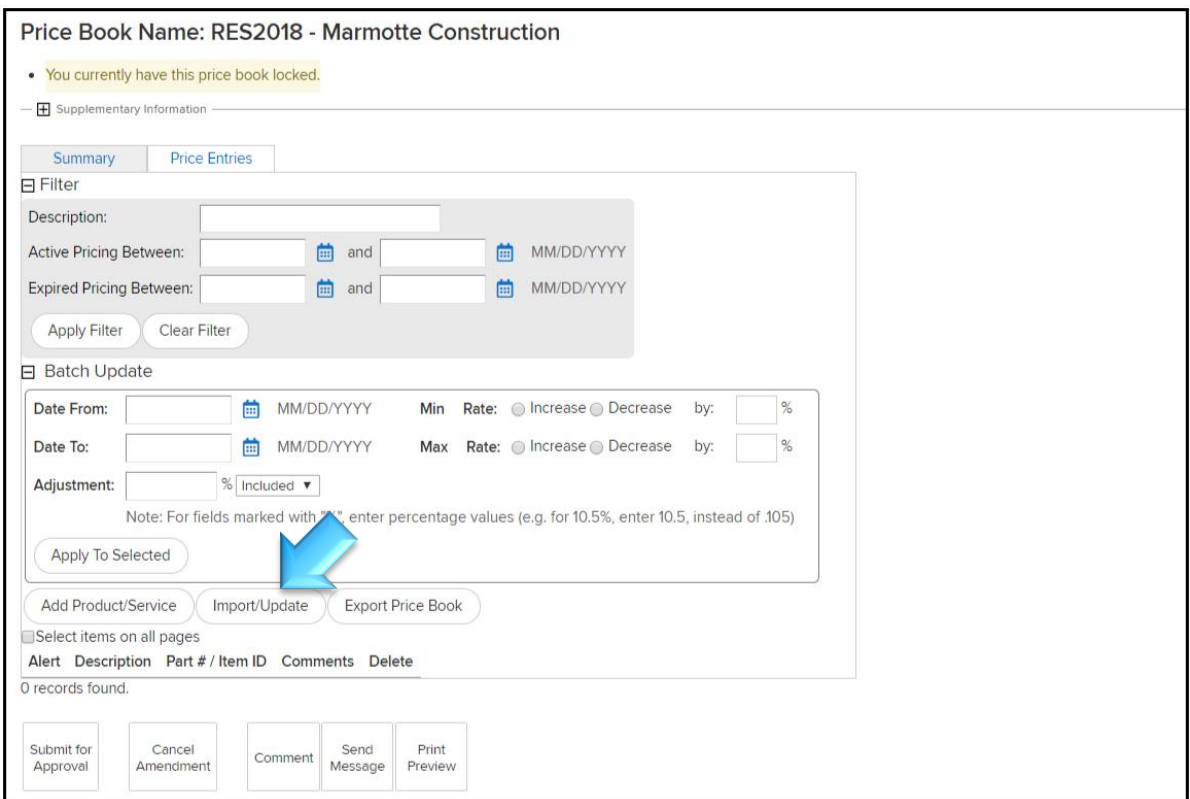

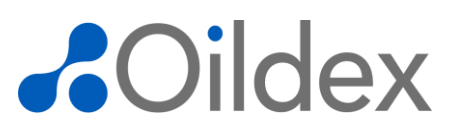

On the Import screen, you can upload price book changes using one of the following two options:

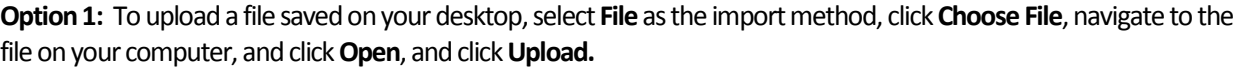

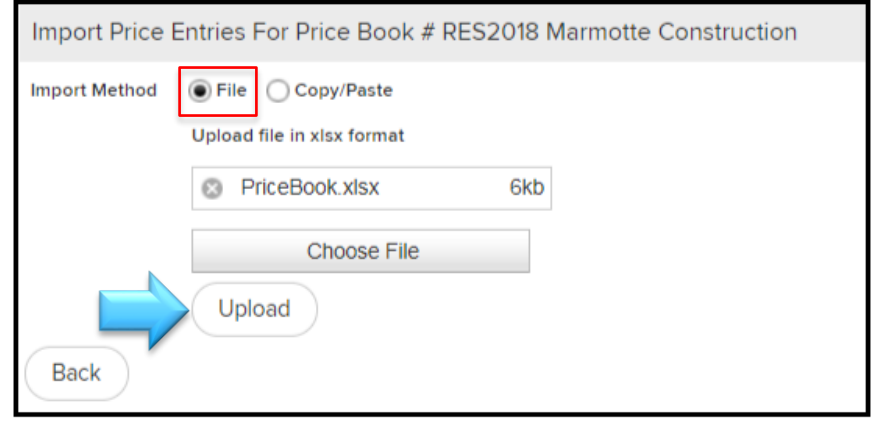

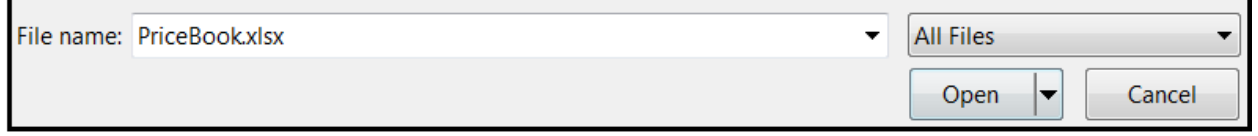

**Option 2:** To copy the contents of a spreadsheet, select **Copy/Paste** as the import method, copy all rows and columnsin your excel file, paste it into the box, and click **Upload**.

Please Note: The descriptions in the first row of the excel file do not need to be removed.

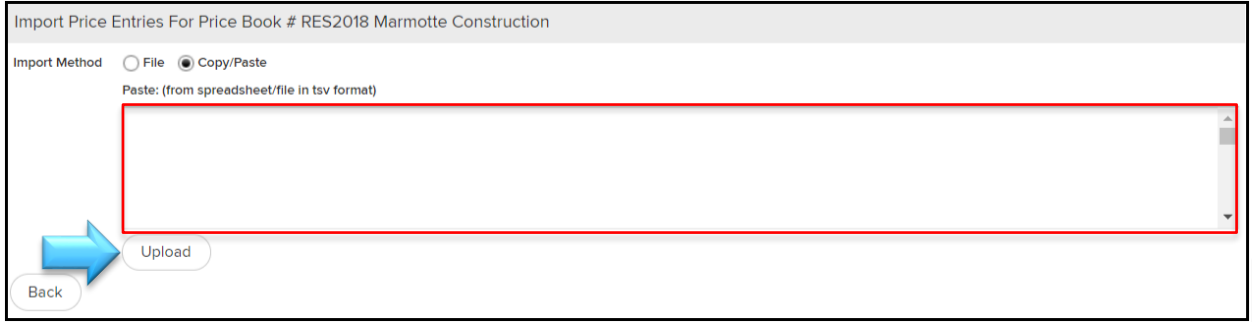

In the **Price Book Import Staging Area**, review the proposed changes to the price book. Select the changes to apply.

**Please Note:** You can select the checkbox in the list header to select all pricing records in the list.

Click **Apply Changes**. The price entries in your imported file are added to the price book.

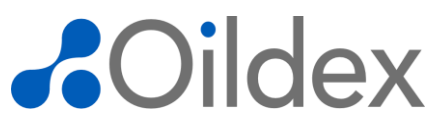

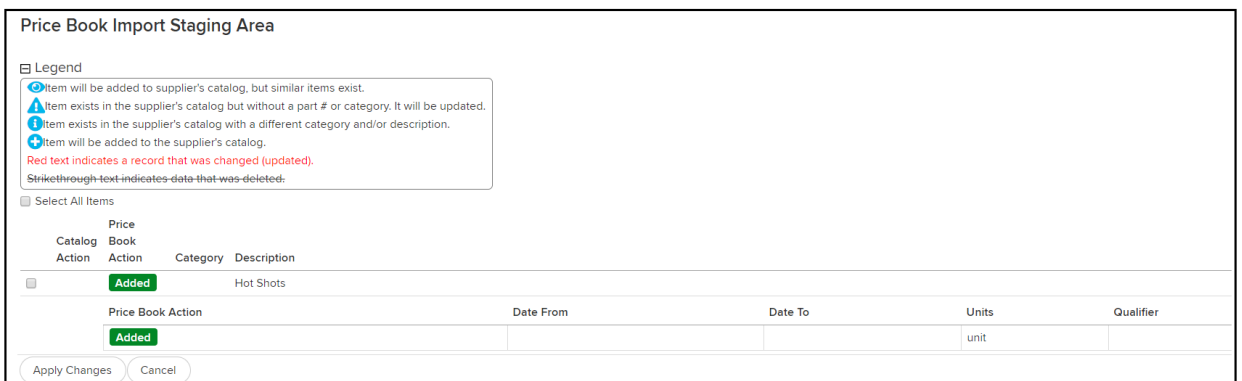

Once a price book is approved and all changes are made, invoices can be generated. To create an invoice from a price book, please reference "OpenInvoice User Guide for Suppliers" in the Resource Center.

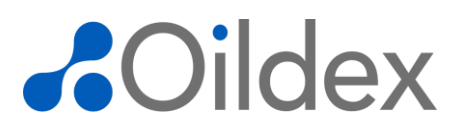

If you would like to send a message to your buyer, click the **Send Message**button. Select the user you would like to contact from the To drop down and type a message. You may also select the **Priority** (Low, Normal, or High) and the **Visibility** (Public or Private) of the message. Click **Submit** to send the message.

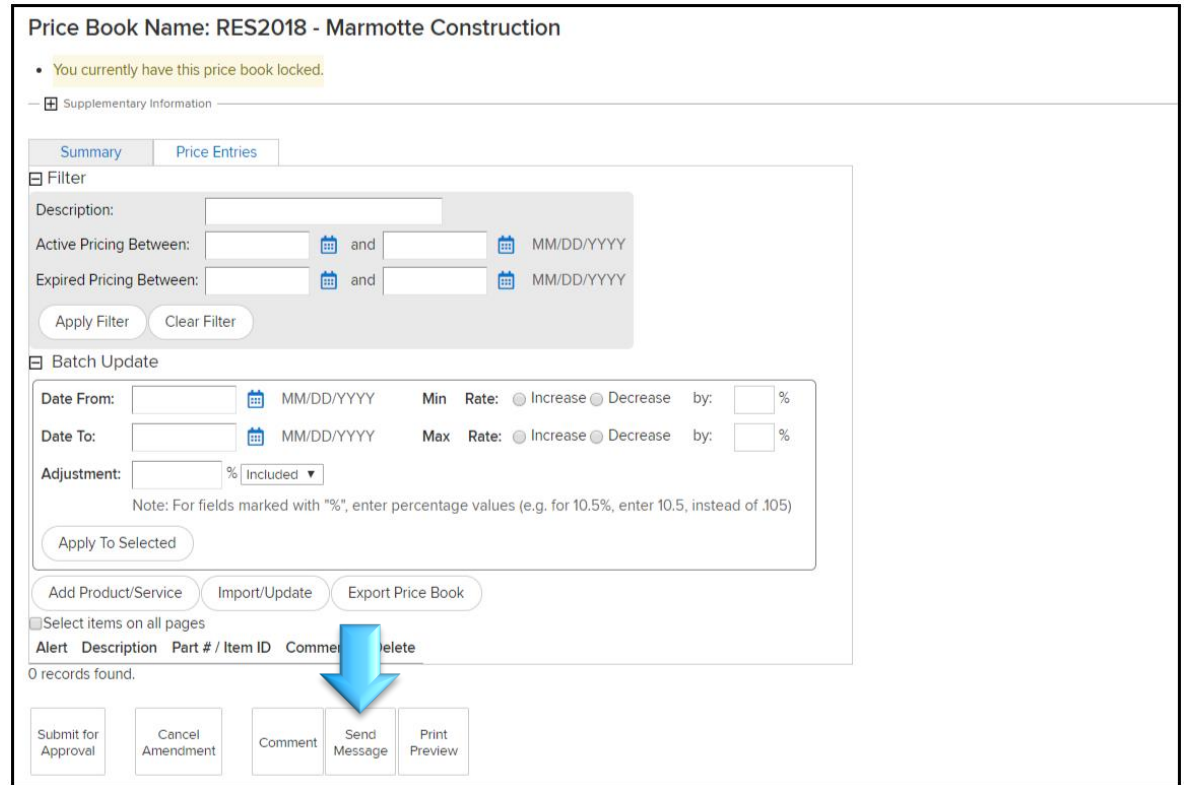

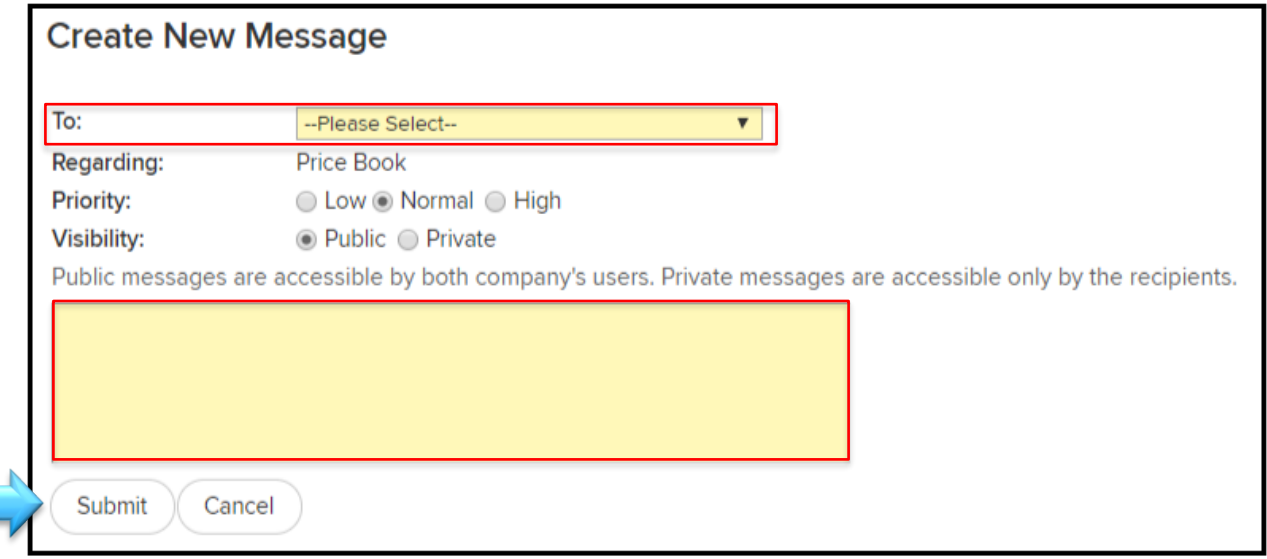

If you are finished adding product/service records and are ready to submit the Price Book to the Buyer for approval, click the '**Submit for Approval**' button.

# *<u>AOildex</u>*

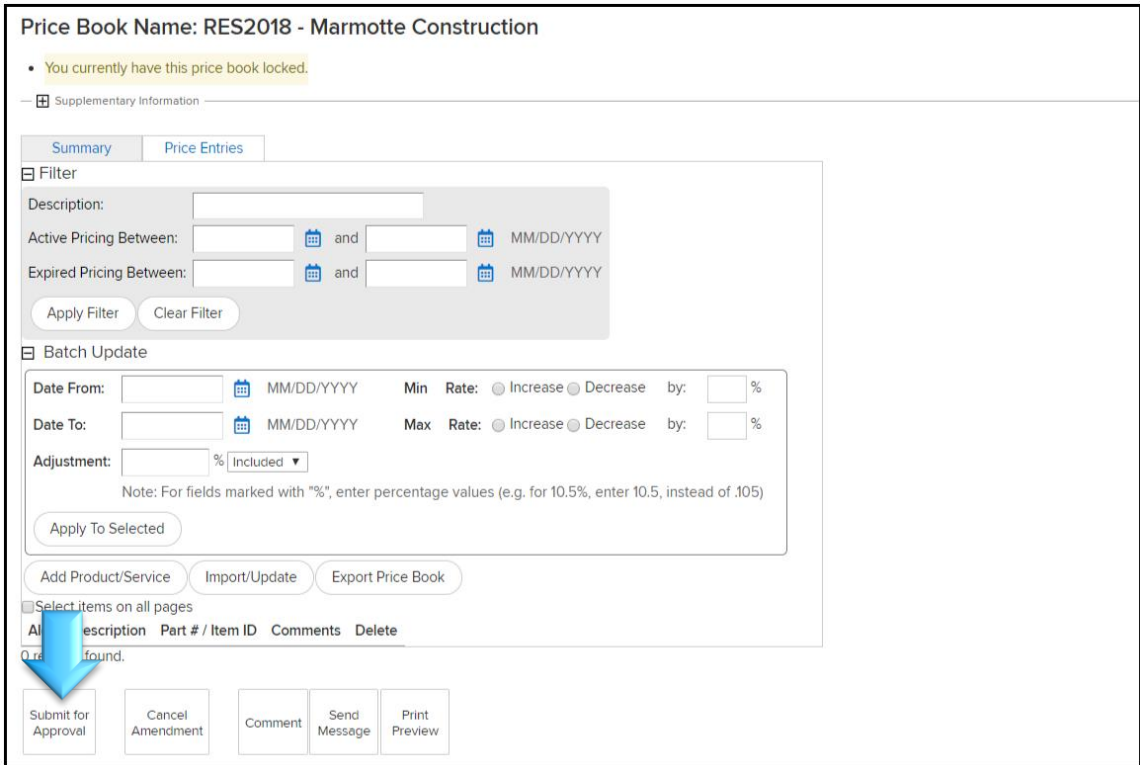

Add a comment for your buyer and click **Submit**. The price book is sent to the buyer for approval and is no longer editable by you.

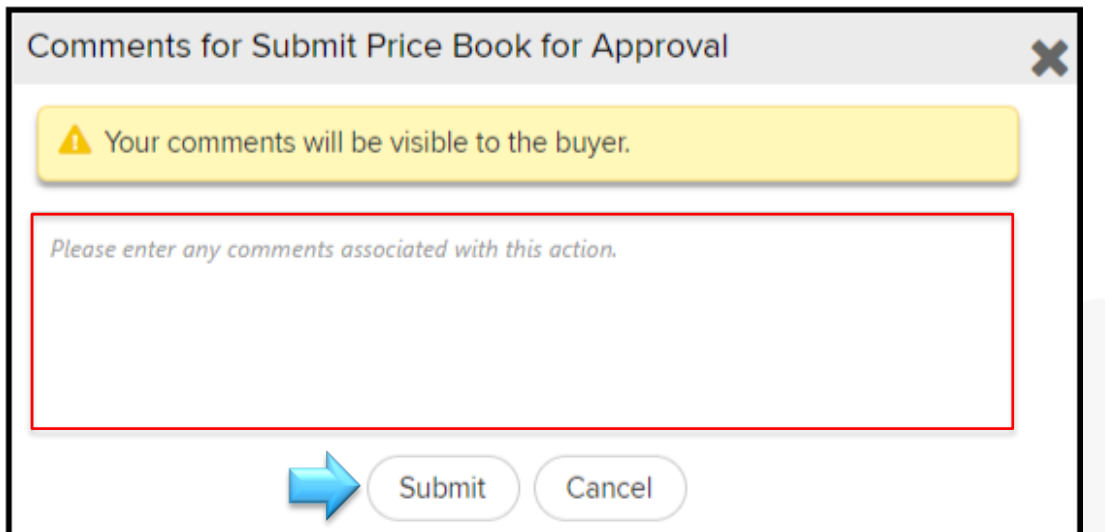

# *<u>ROildex</u>*

### <span id="page-14-0"></span>**Add a Product or Service**

The manual method is recommended when adding a small number of price records to a price book. To complete this process, you must have the Price Book Modify permission.

Open a price book and click on the **Price Entries**tab.

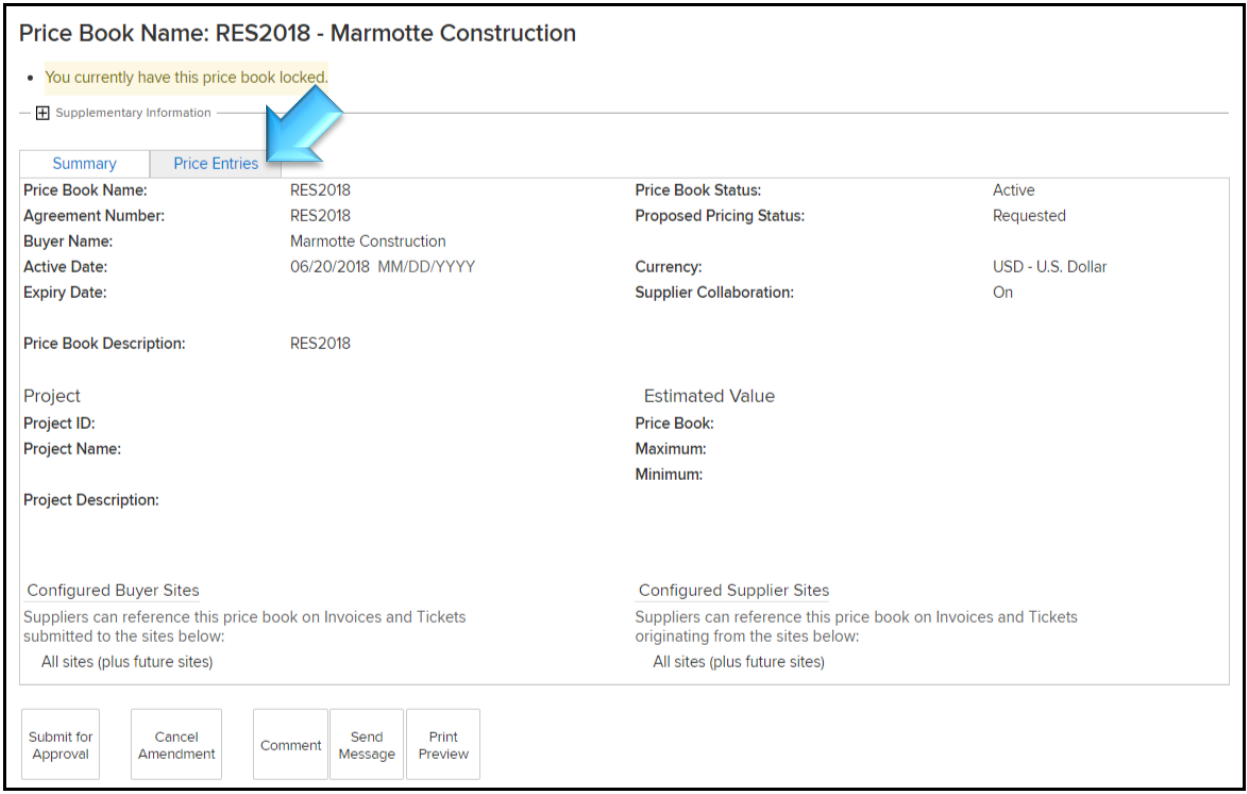

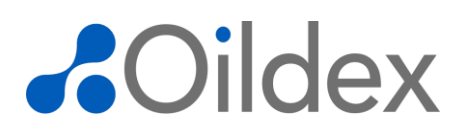

Click **Add Product/Service** to add a new product or service to the price book.

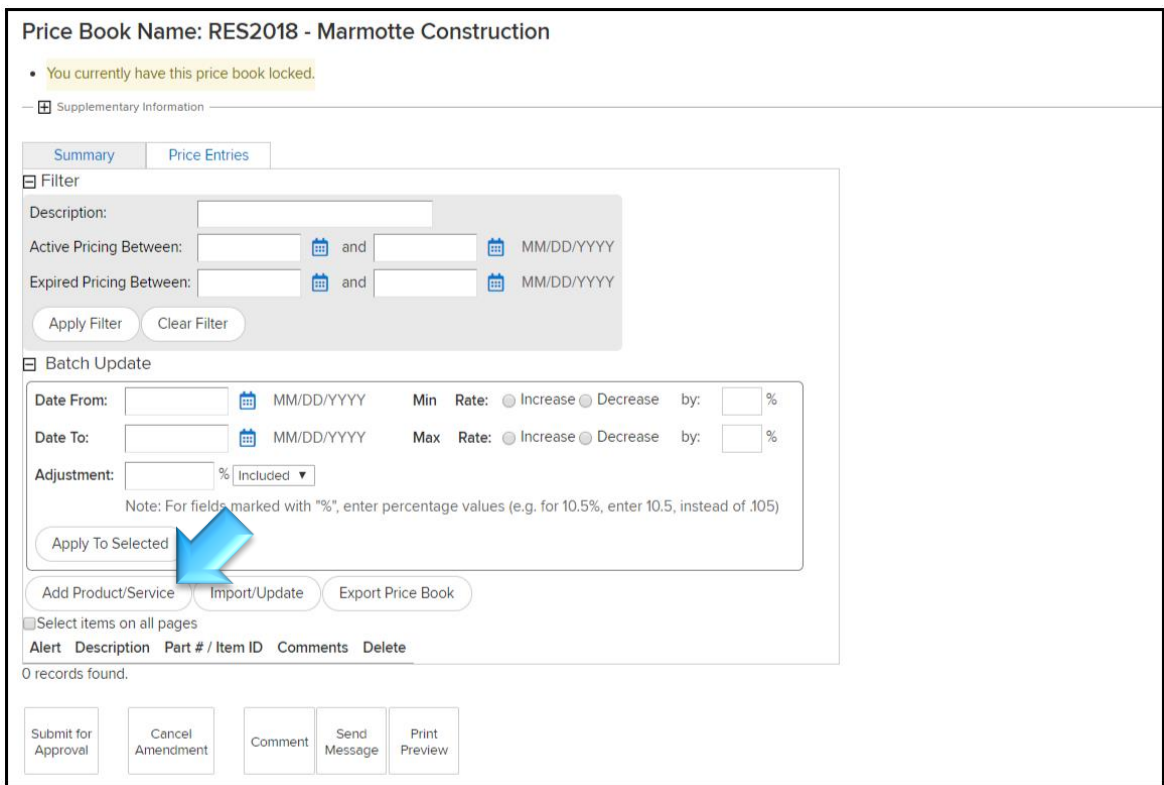

Enter all or part of a description in the **Select Product/Service** field, using an asterisk to denote the unknown part of the description, and click the **Search** icon.

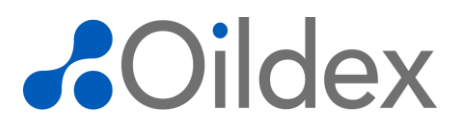

Select the product/service from the pop-up and click **Submit**. The Product/Service Code and Description fields will populate automatically. **Please Note**: The following three fields, Purchase Category, Item Master, and Detail Comments are optional fields completed by the Buyer and do not need to be populated by you.

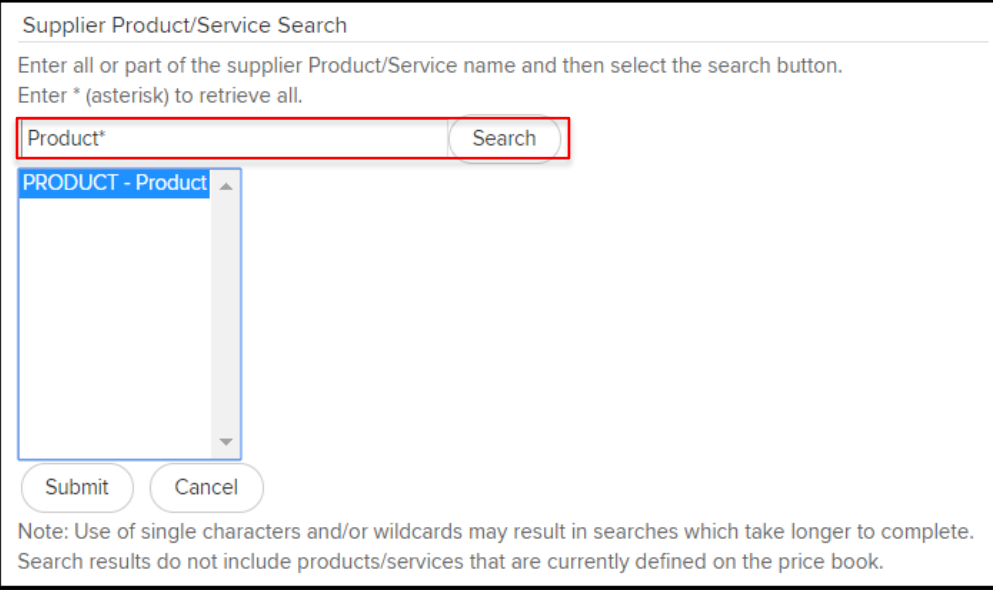

Click the edit row icon to put the row into edit mode and add the appropriate Units, a Min Rate and/or Max Rate, and any other applicable fields such as Qualifier, Adjustment, or Adjustment Type.

Click **Continue** and then click **Submit**to save changes.

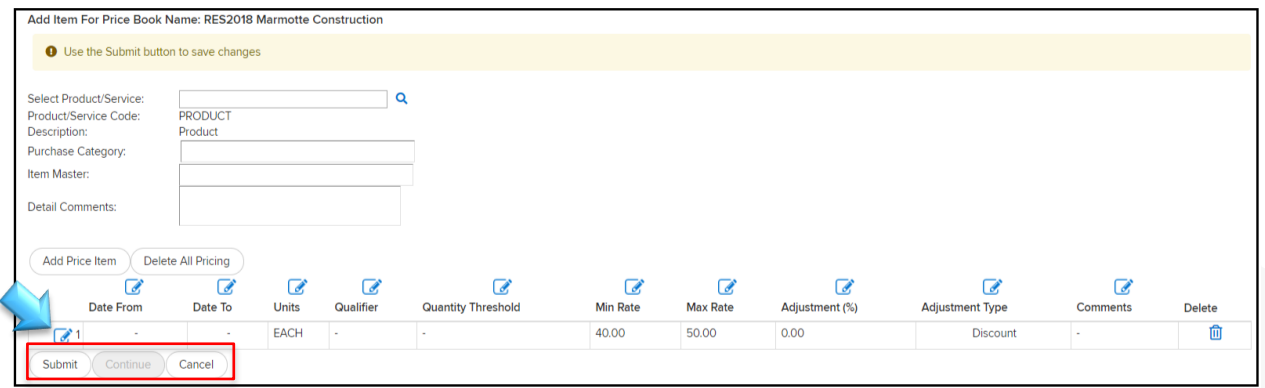

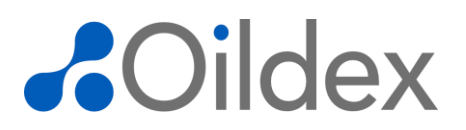

The Product/Service record is added to the Price Entries tab on the price book.

To add additional product/service records, click **Add Product/Service** and repeat this process.

To delete a product/service record, click the delete icon.

If you are finished adding product/service records and are ready to submit the price book to the Buyer for approval, click the **Submit for Approval** button. Add a comment for your buyer and click **Submit**. The price book is sent to the buyer for approval and is no longer available to edit.

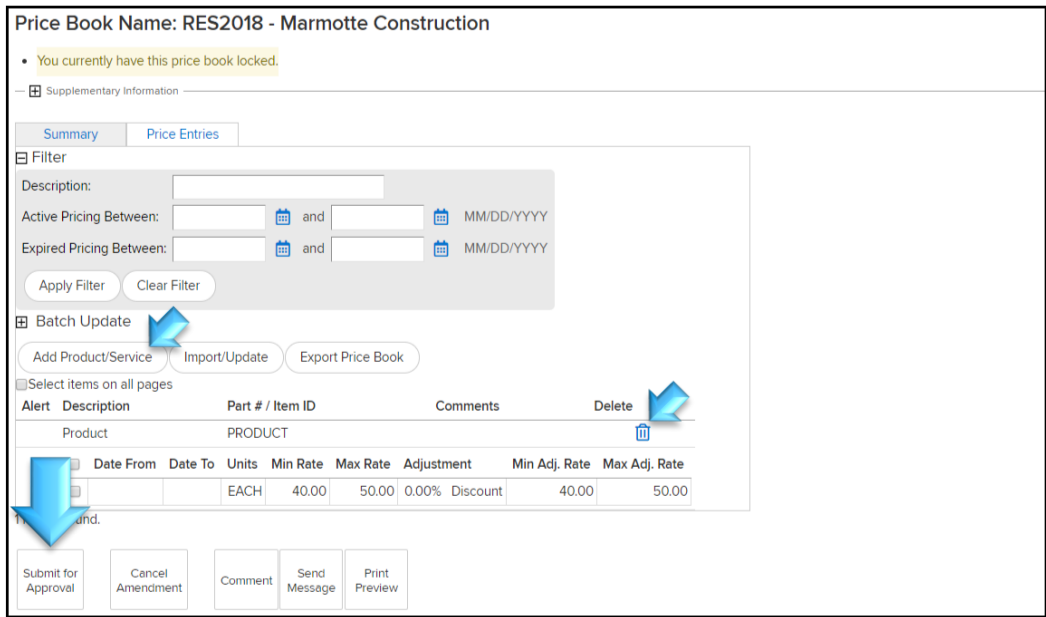

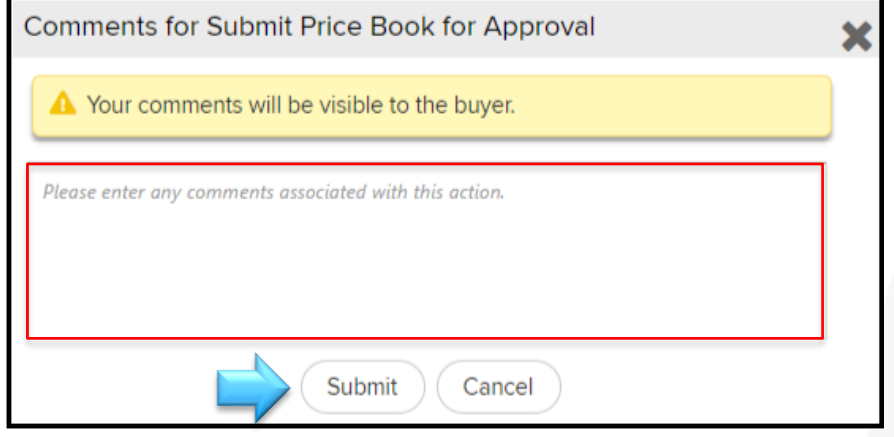

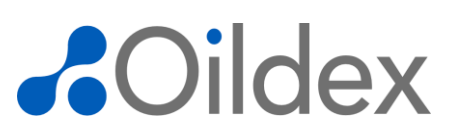

### <span id="page-18-0"></span>**Managing Disputed Price Books**

In select cases, buyers may dispute a price book back to the supplier for changes. Disputed price books may be updated by the supplier and submitted for approval. The following section explains how to manage disputed price books.

To make changes to a disputed price book assigned to you, click the count next to **Pricing Disputed by Buyer**. **Please Note:** You will need the Price Book Modify permission to resolve a disputed invoice.

To open and view the price book, click the Price Book name.

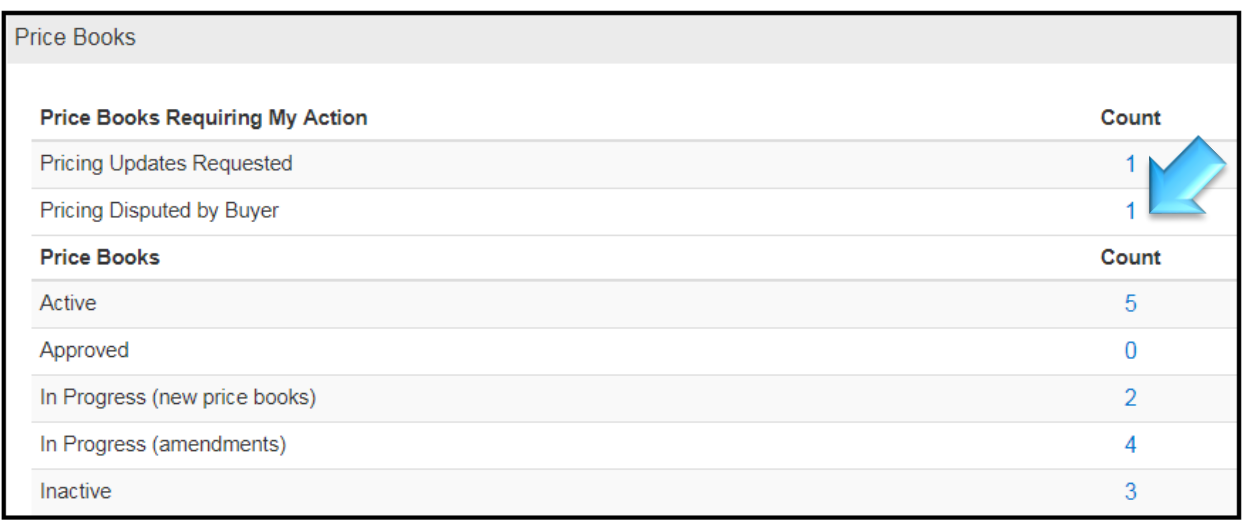

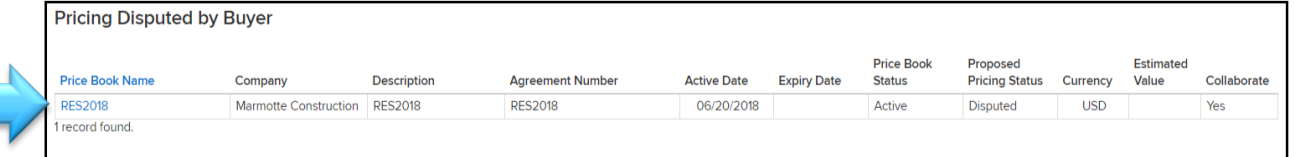

The Price Book Summary is displayed. **Please Note:** The Proposed Pricing Status is labeled as Disputed.

Click the icon next to Supplementary Information to expand the Price Book Journal and view any dispute comments from the Buyer.

The **Price Book Journal** includes all actions taken since the price book's creation. In the case of a dispute, a comment from the buyer is displayed, explaining the reason for the dispute and changes required to resubmit for approval. In this example, the buyer has asked the supplier to correct the price record rate. **Please Note:** Suppliers can also subscribe to receive emailed notifications regarding disputes.

# *<i><u>AOildex*</u>

#### Click the **Price Entries**tab.

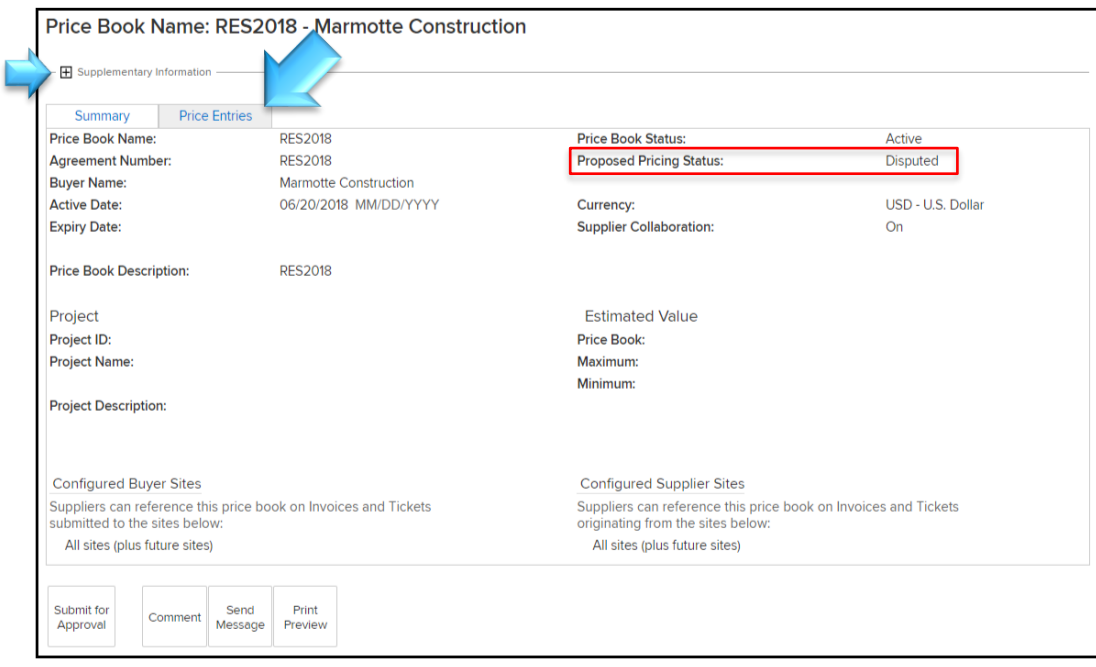

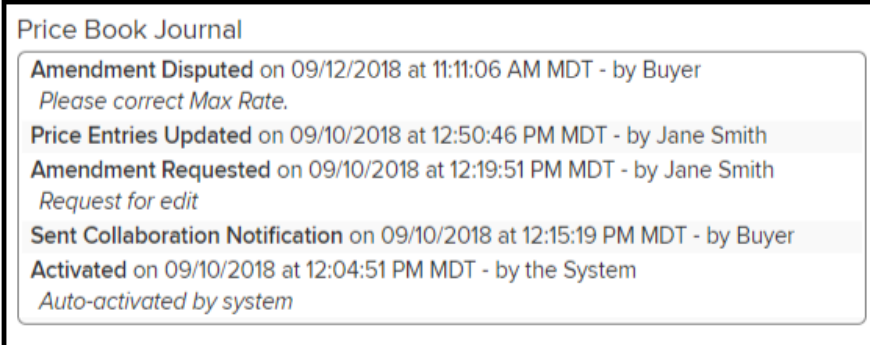

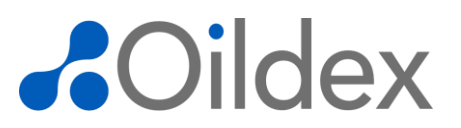

Ared Disputed icon is displayed at the line item level, identifying the specific line item that has been disputed by the Buyer.

Click the line item description to make the requested changes to the line item.

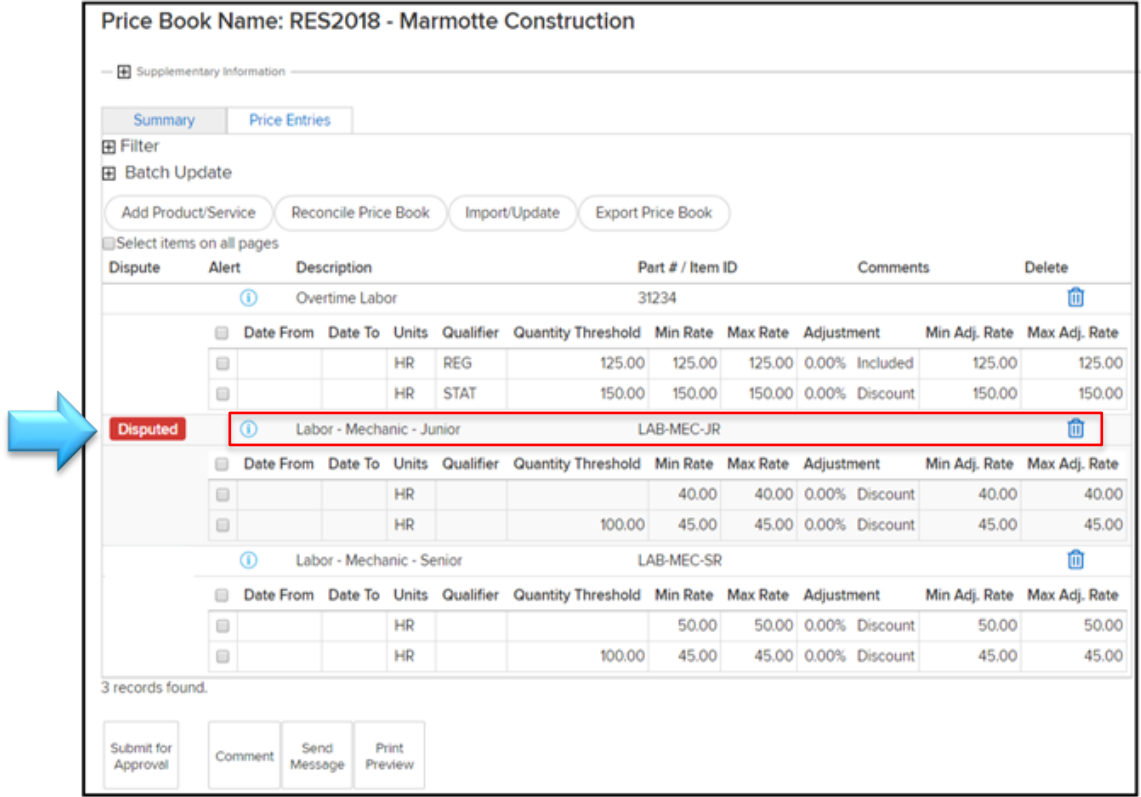

Click the edit row icon to put the row into edit mode or click the Edit Column icon to put the column into edit mode.

Make the changes requested by the Buyer, click **Continue**, and then click **Submit**.

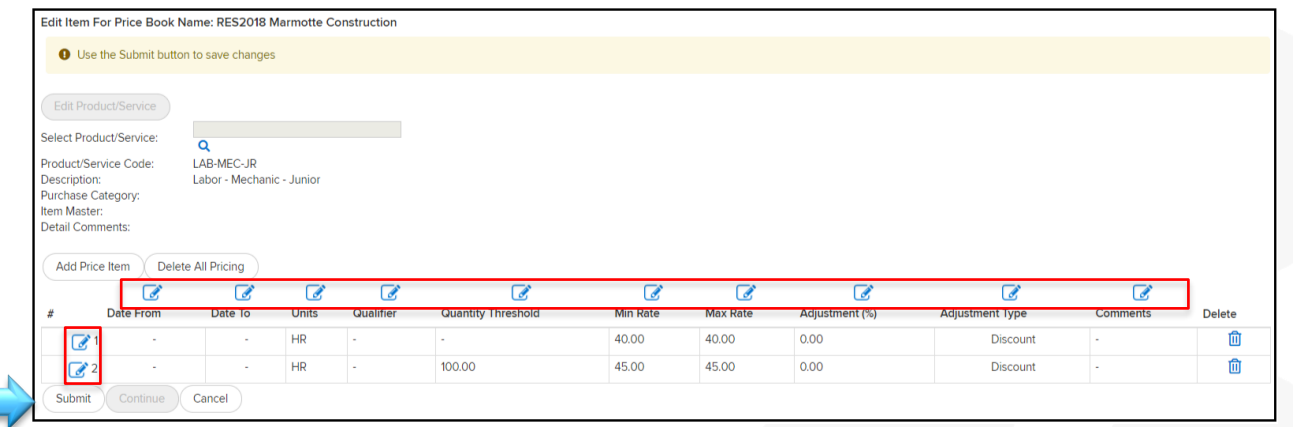

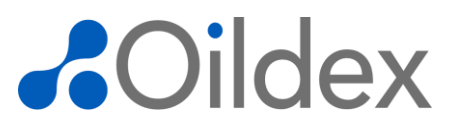

Once the changes have been made and you are ready to resubmit to the Buyer, click the **Submit for Approval** button.

Add comments, explaining all changes made to the price book and click **Submit**. The Price Book Journal is updated with your comments and the price book is back in the Buyer's workflow for approval.

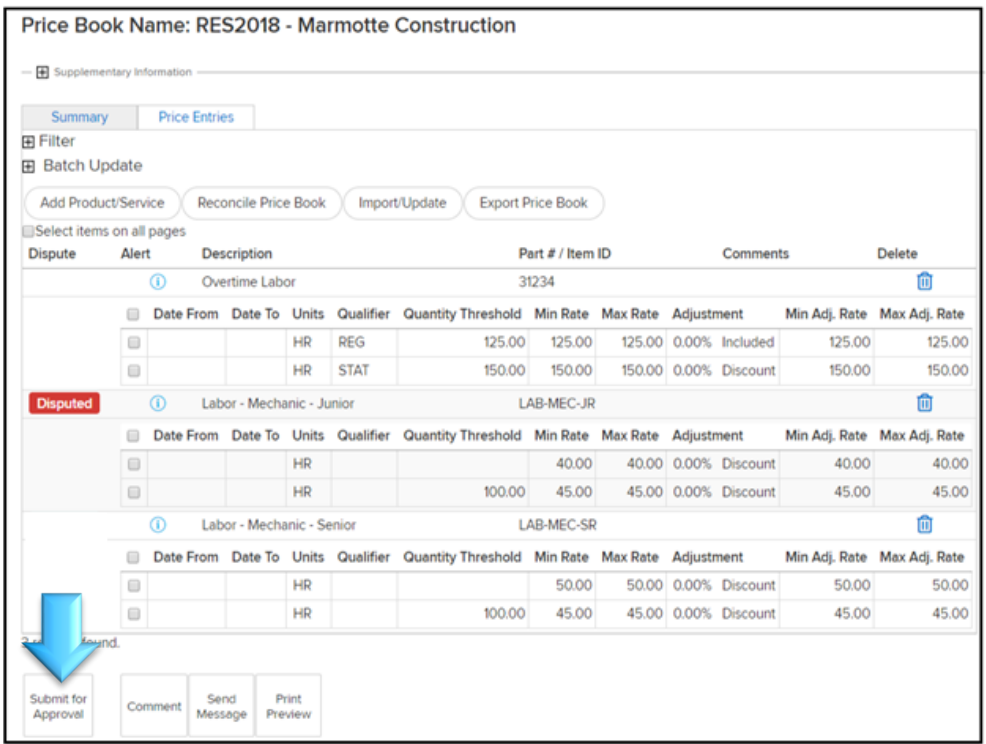

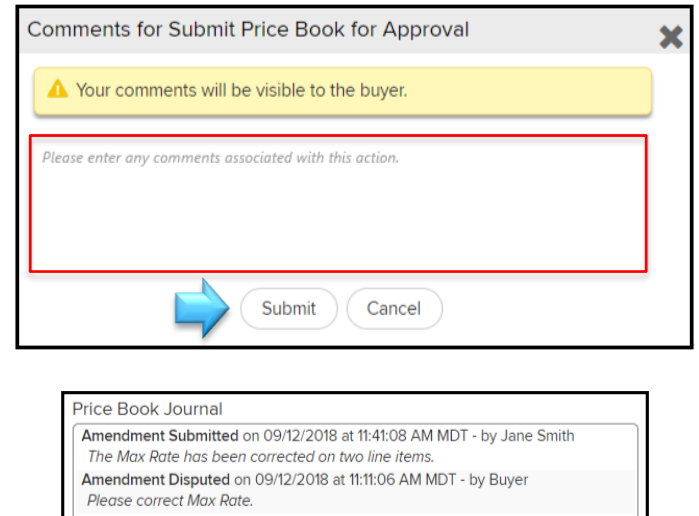

Price Entries Updated on 09/10/2018 at 12:50:46 PM MDT - by Jane Smith Amendment Requested on 09/10/2018 at 12:19:51 PM MDT - by Jane Smith **Request for edit** Sent Collaboration Notification on 09/10/2018 at 12:15:19 PM MDT - by Buyer

Activated on 09/10/2018 at 12:04:51 PM MDT - by the System Auto-activated by system